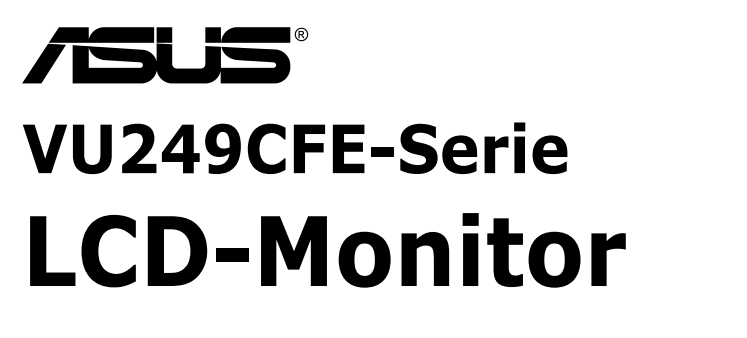

# *Bedienungsanleitung*

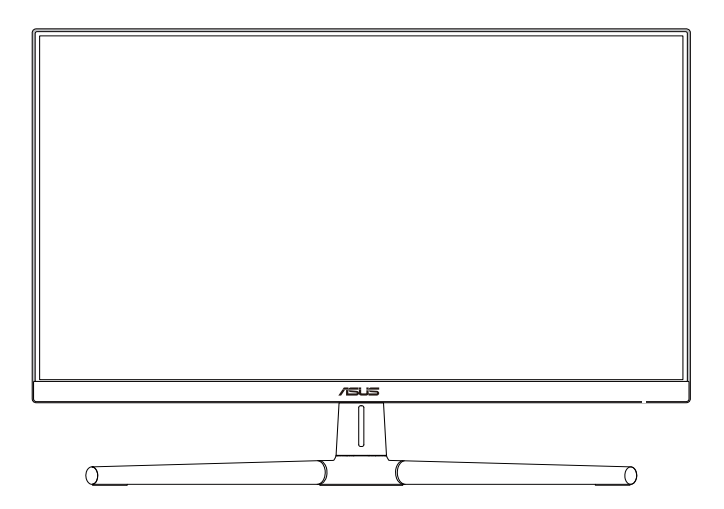

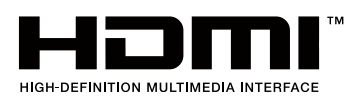

Erste Ausgabe Juni 2023

#### **Copyright © 2023 ASUSTeK COMPUTER INC. Alle Rechte vorbehalten.**

Kein Teil dieses Handbuchs sowie keine hierin beschriebenen Produkte und Programme dürfen ohne ausdrückliche schriftliche Genehmigung von ASUSTeK COMPUTER INC. ("ASUS") vervielfältigt, übertragen, abgeschrieben, in einem Archivsystem abgelegt, in irgendeiner Form oder mit irgendeinem Werkzeug übersetzt werden; ausgenommen hiervon sind Kopien des Käufers für Sicherungszwecke.

Die Garantie oder der Service wird unter folgenden Bedingungen nicht verlängert: (1) Das Produkt wird ohne schriftliche Genehmigung von ASUS repariert, modifiziert oder verändert, (2) die Seriennummer des Produkts fehlt oder ist unleserlich.

ASUS stellt dieser Anleitung ohne Mängelgewähr und ohne jegliche Garantien und Gewährleistungen gleich welcher Art, ob ausdrücklich oder implizit, einschließlich implizierter Gewährleistungen von Markttauglichkeit und Eignung für einen bestimmten Zweck zur Verfügung. In keinem Fall haften ASUS, ihre Direktoren, leitenden Angestellten, Mitarbeiter oder Agenten für jegliche indirekten, speziellen, beiläufigen oder Folgeschäden (einschließlich Schäden durch entgangenen Gewinn, Geschäftsverlust, Geschäftsunterbrechung und dergleichen), auch wenn ASUS auf die Möglichkeit des Eintretens solcher Schäden durch Unzulänglichkeiten oder Fehler dieser Anleitung oder des Produktes hingewiesen wurde.

In dieser Anleitung enthaltene Spezifikationen und weitere Informationen werden lediglich zu Informationszwecken zur Verfügung gestellt, können sich jederzeit ohne Vorankündigung ändern und dürfen nicht als Verpflichtung seitens ASUS ausgelegt werden. ASUS übernimmt keinerlei Haftung für jegliche Fehler oder Ungenauigkeiten dieser Anleitung einschließlich sämtlicher Angaben zu darin erwähnten Produkten und Softwareprodukten.

In dieser Anleitung erwähnte Produkte oder Firmennamen können eingetragene, urheberrechtlich geschützte Marken ihrer jeweiligen Inhaber sein und werden ohne jegliche Beabsichtigung der Verletzung von Rechten Dritter allein zur Identifizierung oder Erläuterung zum Vorteil des Anwenders verwendet.

### **Inhalt**

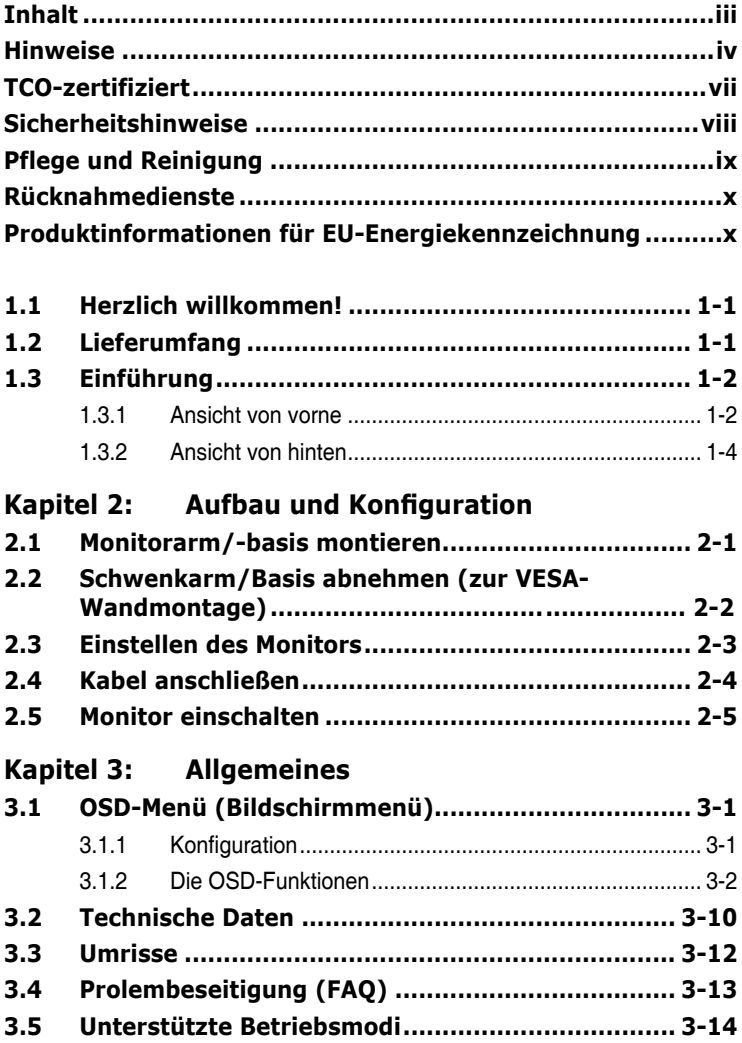

### <span id="page-3-0"></span>**Hinweise**

#### **FCC-Hinweis**

Dieses Gerät erfüllt Teil 15 der FCC-Regularien. Der Betrieb unterliegt den folgenden beiden Voraussetzungen:

- Dieses Gerät darf keine Funkstörungen verursachen.
- Dieses Gerät muss jegliche empfangenen Funkstörungen hinnehmen, einschließlich Störungen, die zu unbeabsichtigtem Betrieb führen können.

Dieses Gerät wurde getestet und als mit den Grenzwerten für Digitalgeräte der Klasse B gemäß Teil 15 der FCC-Regularien übereinstimmend befunden. Diese Grenzwerte wurden geschaffen, um angemessenen Schutz gegen Störungen beim Betrieb in Wohngebieten zu gewährleisten. Dieses Gerät erzeugt, verwendet und strahlt Hochfrequenzenergie ab und kann – falls nicht in Übereinstimmung mit den Anweisungen installiert und verwendet – Störungen der Funkkommunikation verursachen. Allerdings ist nicht gewährleistet, dass es in bestimmten Installationen nicht zu Störungen kommt. Falls dieses Gerät Störungen des Radiooder Fernsehempfangs verursachen sollte, was leicht durch Aus- und Einschalten des Gerätes herausgefunden werden kann, wird dem Anwender empfohlen, die Störung durch eine oder mehrere der folgenden Maßnahmen zu beseitigen:

- Neuausrichtung oder Neuplatzierung der Empfangsantenne(n).
- Vergrößern des Abstands zwischen Gerät und Empfänger.
- Anschluss des Gerätes an einen vom Stromkreis des Empfängers getrennten **Stromkreis**
- Hinzuziehen des Händlers oder eines erfahrenen Radio-/Fernsehtechnikers.

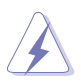

Zur Gewährleistung der Konformität mit FCC-Richtlinien müssen zur Verbindung des Monitors mit der Grafikkarte abgeschirmte Kabel verwendet werden. Nicht ausdrücklich von der für die Einhaltung verantwortlichen Partei zugelassene Änderungen oder Modifikationen an diesem Gerät könnten die Berechtigung des Nutzers zum Betrieb dieses Gerätes erlöschen sollen.

#### **Mit ENERGY STAR konformes Produkt**

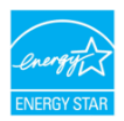

ENERGY STAR ist ein gemeinsames Programm der U.S. Environmental Protection Agency und des U.S. Department of Energy, das uns allen dabei hilft, durch energieeffiziente Produkte und Verfahren Geld zu sparen und die Umwelt zu schützen.

Alle ASUS-Produkte mit ENERGY-STAR-Logo erfüllen den ENERGY-STAR-Standard und die Energieverwaltungsfunktion ist standardmäßig aktiviert. Monitor und Computer sind automatisch darauf eingestellt, nach 10 bzw. 30 Minuten Inaktivität den Ruhezustand aufzurufen. Zum Aufwecken Ihres Computers können Sie mit der Maus klicken oder eine beliebige Taste der Tastatur drücken. Detaillierte Informationen zur Energieverwaltung und ihrer Vorteile für die Umwelt finden Sie unter http://www.energystar.gov/powermanagement. Zudem finden Sie unter http://www.energystar.gov detaillierte Informationen zum gemeinsamen ENERGY-STAR-Programm.

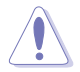

HINWEIS: Energy Star wird bei FreeDOS- und Linux-basierten Betriebssystemen NICHT unterstützt.

#### **Canadian Department of Communications – Hinweise**

Dieses Digitalgerät hält die Klasse-B-Grenzwerte hinsichtlich Funkemissionen von Digitalgeräten gemäß Radio Interference Regulations des Canadian Department of Communications ein.

Dieses Digitalgerät der Klasse B erfüllt die Vorgaben der kanadischen ICES-003.

Dieses Digitalgerät der Klasse B erfüllt alle Anforderungen der Canadian Interference-Causing Equipment Regulations.

Cet appareil numérique de la classe B respecte toutes les exigences du Réglement sur le matériel brouiller du Canada.

#### **Hardware erfüllt Richtlinie zu geringem Blaulicht**

Der Monitor nutzt ein Bildschirm mit geringem Blaulicht und ist ab Werk im Standardeinstellungsmodus mit TÜV Rheinland (Hardware-Lösung) konform (voreingestellter Modus: Standard).

Verringert das vom Display emittierte Blaulicht zur Reduzierung des Risikos einer Blaulichtexposition Ihrer Augen.

- Platzieren Sie den Bildschirm 50 bis 70 cm von Ihren Augen entfernt und ein wenig unterhalb Ihrer Augen.
- Blinzeln Sie regelmäßig, da dies bei längeren Bildschirmzeiten die Augenbelastung reduziert.
- Machen Sie alle 2 Stunden 20 Minuten Pause.
- Blicken Sie während der Pausen vom Bildschirm weg und fokussieren Sie mindestens 20 Sekunden lang ein entferntes Objekt.
- Machen Sie zur Linderung körperlicher Ermüdung und Schmerzen während der Pausen Dehnübungen.

#### **Flicker-Free-Technologie**

Der Monitor nutzt Flicker-Free-Technologie, die für Augen sichtbares Flimmern beseitigt, so ein angenehmes Betrachtungserlebnis liefert und verhindert, dass die Augen ermüden.

### <span id="page-6-0"></span>**TCO-zertifiziert**

A third-party certification according to ISO 14024

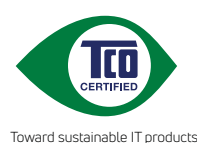

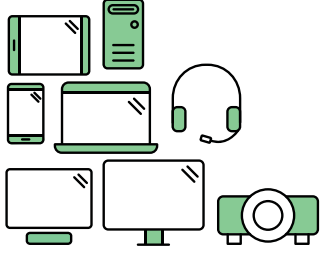

## **Say hello to a more sustainable product**

IT products are associated with a wide range of sustainability risks throughout their life cycle. Human rights violations are common in the factories. Harmful substances are used both in products and their manufacture. Products can often have a short lifespan because of poor ergonomics, low quality and when they are not able to be repaired or upgraded.

**This product is a better choice**. It meets all the criteria in TCO Certified, the world's most comprehensive sustainability certification for IT products. Thank you for making a responsible product choice, that help drive progress towards a more sustainable future!

Criteria in TCO Certified have a life-cycle perspective and balance environmental and social responsibility. Conformity is verified by independent and approved verifiers that specialize in IT products, social responsibility or other sustainability issues. Verification is done both before and after the certificate is issued, covering the entire validity period. The process also includes ensuring that corrective actions are implemented in all cases of factory non-conformities. And last but not least, to make sure that the certification and independent verification is accurate, both TCO Certified and the verifiers are reviewed regularly.

#### **Want to know more?**

Read information about TCO Certified, full criteria documents, news and updates at **tcocertified.com.** On the website you'll also find our Product Finder, which presents a complete, searchable listing of certified products.

### <span id="page-7-0"></span>**Sicherheitshinweise**

- Es empfiehlt sich, vor dem Aufstellen des Monitors die mitgelieferte Dokumentation aufmerksam durchzulesen.
- Um Brände oder einen Stromschlag zu verhindern, darf der Monitor nicht Regen oder Feuchtigkeit ausgesetzt werden.
- Versuchen Sie nicht, das Monitorgehäuse zu öffnen. Die gefährliche Hochspannung im Geräteinnern kann zu schweren Verletzungen führen.
- Falls ein Teil der Stromversorgung beschädigt werden sollte, versuchen Sie nicht, die Komponenten selbst zu reparieren. Wenden Sie sich an einen qualifizierten Servicetechniker oder an Ihren Händler.
- Überprüfen Sie vor Nutzung des Geräts, ob alle Kabel ordnungsgemäß eingesteckt und die Stromkabel nicht beschädigt sind. Wenden Sie sich bei derartigen Schäden sofort an den Händler, bei dem Sie das Gerät erworben haben.
- Die Öffnungen und Schlitze oben oder seitlich am Gerätegehäuse dienen der Belüftung. Versperren Sie sie nicht. Stellen Sie das Gerät nie in der Nähe von oder über Heizkörper oder einer anderen Wärmequelle auf, wenn nicht für ausreichende Belüftung gesorgt ist.
- Der Monitor sollte nur von der auf dem Etikett angegebenen Stromquelle versorgt werden. Wenn Sie nicht wissen, welche Stromspannung und -stärke bei Ihnen standardmäßig zu finden ist, wenden Sie sich an den Händler, bei dem Sie das Gerät gekauft haben, oder an den für Sie zuständigen Stromversorger.
- Verwenden Sie den örtlichen Standards entsprechende Stecker.
- Verhindern Sie Überlastungen bei Mehrfachsteckdosen und Verlängerungskabeln; Sie lösen u. U. einen Brand oder einen Stromschlag aus.
- Vermeiden Sie Staub, Feuchtigkeit und extreme Temperaturen. Stellen Sie den Monitor nicht in einer Umgebung auf, in der mit Feuchtigkeit zu rechnen ist. Stellen Sie das Gerät auf eine stabile Fläche.
- Ziehen Sie bei Gewitter oder längerer Betriebspause den Netzstecker heraus. Hierdurch wird das Gerät vor Überspannungen geschützt.
- Stecken Sie keine Gegenstände und schütten Sie keine Flüssigkeit in die Öffnungen des Gehäuses.
- Um zufriedenstellenden Betrieb zu gewährleisten, setzen Sie das Gerät nur zusammen mit PCs mit UL-Listing-Prüfzeichen ein, die über entsprechend konfigurierte Steckdosen für 100-240 V WS verfügen.
- Verbinden Sie das Netzkabel mit einer geerdeten Steckdose.
- Bei technischen Problemen mit dem Monitor wenden Sie sich an einen qualifizierten Servicetechniker bzw. den Händler, bei dem Sie das Gerät erworben haben.

<span id="page-8-0"></span>• Die Anpassung von Lautstärke und Equalizer auf andere Einstellungen als die Mittelposition kann die Ausgangsspannung des Kopf-/Ohrhörers und damit den Schalldruck erhöhen.

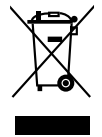

Dieses Symbol der durchgestrichenen Abfalltonne auf Rädern zeigt an, dass das Produkt (Elektro-, Elektronikgerät und quecksilberhaltige Knopfzelle) nicht mit dem Hausmüll entsorgt werden darf. Bitte prüfen Sie örtliche Richtlinien zur Entsorgung von Elektronikgeräten.

### **AEEE yönetmeliğine uygundur Pflege und Reinigung**

- Vor Hochheben oder Versetzen des Monitors sollten sämtliche Kabel herausgezogen werden. Halten Sie sich beim Aufstellen des Monitors an die Hinweise zum Anheben des Geräts. Fassen Sie das Gerät beim Heben oder Tragen an den Kanten. Heben Sie das Display nicht am Ständer oder am Kabel an.
- Reinigung: Schalten Sie den Monitor aus und ziehen Sie das Stromkabel heraus. Reinigen Sie die Oberfläche mit einem fusselfreien, weichen Tuch. Hartnäckige Flecken können mit einem Tuch mit mildem Reinigungsmittel entfernt werden.
- Alkohol-oder azetonhaltige Reiniger dürfen nicht verwendet werden. Verwenden Sie einen speziell für Monitore vorgesehenen Reiniger. Sprühen Sie Reiniger nie direkt auf das Display, denn er könnte in das Geräteinnere gelangen und einen Stromschlag verursachen.

### **Folgendes stellt keinen Fehler oder Problem dar:**

- Unter Umständen ist das Display unterschiedlich hell; dies hängt vom eingestellten Desktop-Hintergrund ab.
- Wenn längere Zeit dasselbe Bild auf dem Display steht, hinterlässt es u. U. ein Nachbild. Dieses Bild verschwindet langsam. Sie können dieses Verschwinden durch Ausschalten des Geräts für mehrere Stunden (am Stromschalter) unterstützen.
- Wenn der Bildschirm erlischt, blinkt oder leer bleibt, wenden Sie sich an den Händler, bei dem Sie das Gerät gekauft haben, oder das für Sie zuständige Servicecenter. Versuchen Sie nicht, den Monitor selbst zu reparieren!

#### <span id="page-9-0"></span>**In diesem Handbuch verwendete Symbole**

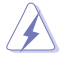

WARNUNG: Hinweise zur Vermeidung von Verletzungen.

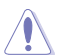

ACHTUNG: Hinweise zur Vermeidung von Beschädigungen an Komponenten.

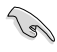

WICHTIG: Hinweise, die bei Ausführung eines Vorgangs UNBEDINGT zu befolgen sind.

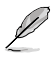

HINWEIS: Tipps und zusätzliche Hinweise zur Ausführung eines Vorgangs.

#### **So finden Sie weitere Informationen**

Folgende Informationsquellen liefern weitere Hinweise sowie Updates für Produkte und Software:

#### **1. ASUS-Webseiten**

Die ASUS-Internetseiten des Unternehmens für die einzelnen Länder liefern aktualisierte Informationen über Hardware und Software von ASUS. Die allgemeine Web-Site: http://www.asus.com

#### **2. Optionale Dokumentation**

Das Gerätepaket enthält u. U. vom Händler beigelegte Zusatzdokumentation. Diese ist nicht Teil des Standardpakets.

#### **3. Über Flicker**

https://www.asus.com/Microsite/display/eye\_care\_technology/

### **Rücknahmedienste**

ASUS' Recycling- und Rücknahmeprogramme entspringen unserem Streben nach höchsten Standards zum Schutz unserer Umwelt. Wir glauben, dass wir unsere Produkte, Batterien/Akkumulatoren und andere Komponenten sowie Verpackungsmaterialien durch die Bereitstellung von Lösungen für unsere Kunden verantwortungsbewusst recyceln können.

Detaillierte Recyclinginformationen zu unterschiedlichen Regionen finden Sie unter http://csr.asus.com/english/Takeback.htm.

### **Produktinformationen für EU-Energiekennzeichnung**

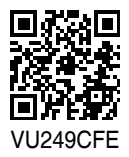

### <span id="page-10-0"></span>**1.1 Herzlich willkommen!**

Vielen Dank, dass Sie diesen ASUS® LCD-Monitor gekauft haben!

Dieser neueste Breitbild-LCD-Monitor von ASUS verfügt über ein breiteres und helleres kristallklares Display als seine Vorgänger plus eine Reihe von Funktionen, die das Arbeiten mit dem Gerät noch angenehmer und die Darstellung noch natürlicher machen.

Diese Funktionen sorgen für optimale, augenfreundliche und brillante Bildwiedergabe am Monitor!

### **1.2 Lieferumfang**

Prüfen Sie den Lieferumfang auf folgende Komponenten:

- $\checkmark$  I CD-Monitor
- Monitorarm
- Monitorfuß
- $\checkmark$  Kurzbedienungsanleitung
- $\checkmark$  Garantiekarte
- Netzkabel
- HDMI-Kabel (optional)
- USB-C-zu-C-Kabel (optional)
- $\checkmark$ L-förmiger Schraubendreher (optional)
- $\checkmark$  5 Schrauben

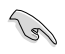

Wenn eine der o. a. Komponenten beschädigt ist oder fehlt, wenden Sie sich sofort an den Händler, bei dem Sie das Gerät gekauft haben.

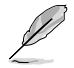

Wenn Sie das Netzkabel oder Anschlusskabel ersetzen möchten, wenden Sie sich bitte an den ASUS-Kundendienst.

### <span id="page-11-0"></span>**1.3 Einführung**

#### **1.3.1 Ansicht von vorne**

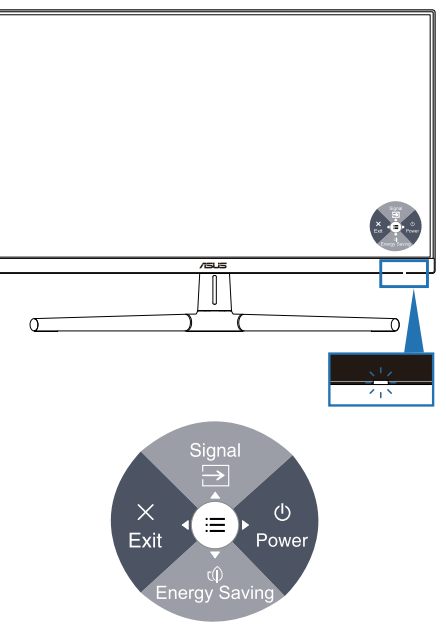

- 1. **(b)** Ein-/Austaste (5-Wege-Taste)/Betriebsanzeige
	- Schaltet den Monitor ein/aus.
	- Drücken Sie die Taste und bewegen Sie sie zum Abschalten des Monitors nach rechts.
	- Die Farbe der LED hat folgende Bedeutung:

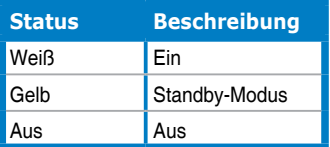

- 2. Verknüpfung 1
	- Drücken Sie die 5-Wege-Taste zum Einblenden des OSD-Menüs, wenn das OSD ausgeblendet is.
	- Standard: Eingangswahl
	- Zum Ändern der Schnelltastenfunktion rufen Sie das Menü Verknüpfung > Verknüpfung 1 auf.
- 3. Verknüpfung 2
	- Drücken Sie die 5-Wege-Taste zum Einblenden des OSD-Menüs, wenn das OSD ausgeblendet ist.
	- Standard: Energiesparen-Schnelltaste
	- Zum Ändern der Schnelltastenfunktion rufen Sie das Menü Verknüpfung > Verknüpfung 2 auf.
- 4.  $\times$  Verlassen-Taste (5 Wege):
	- Drücken Sie diese Taste zum Einblenden des OSD-Menüs, wenn das OSD ausgeblendet ist.
	- Schließt das Bildschirmmenü.
- $5. \qquad \qquad$  Menütaste (5 Wege):
	- Drücken Sie diese Taste zum Einblenden des OSD-Menüs, wenn das OSD ausgeblendet ist. Taste zum Aufrufen des OSD- Hauptmenüs erneut drücken.
	- Aktiviert das ausgewählte OSD-Menüelement.
	- Erhöht/verringert Werte oder bewegt Ihre Auswahl nach oben/unten/ links/rechts.

#### <span id="page-13-0"></span>**1.3.2 Ansicht von hinten**

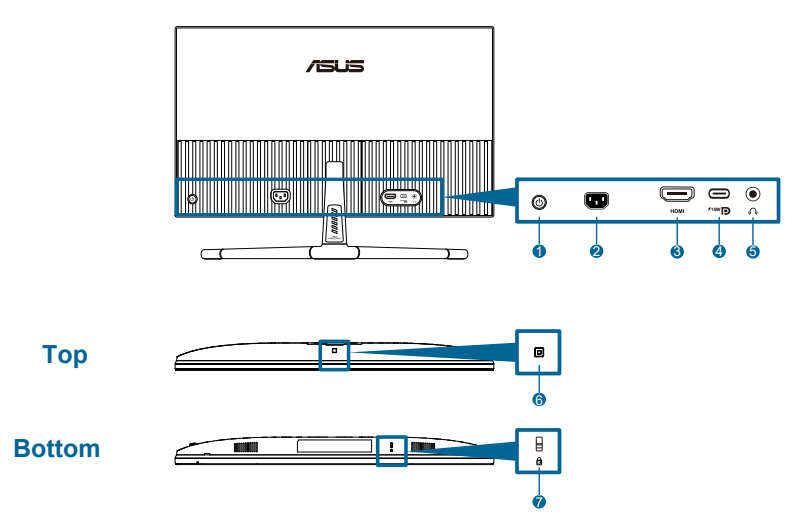

- **1. Steuertaste (5-Wege-Taste)**.
- **2. Wechselstromeingang**: Hier schließen Sie das Netzkabel an.
- **3. HDMI-Anschluss**: Dieser Port dient dem Anschließen eines HDMIkompatiblen Gerätes.
- **4. USB 3.2 Gen 1 Type-C**: Unterstützt DP Alt Mode.

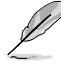

Der Anschluss bietet max. 15 W Power Delivery.

- **5. Kopfhöreranschluss**: Dieser Anschluss ist nur verfügbar, wenn ein HDMI/USB-C-Kabel angeschlossen ist.
- **6. Umgebungseffektsensor**: Konfiguriert die Umgebungseffekteinstellungen.
- **7. Kensington-Sicherheitsvorrichtung.**

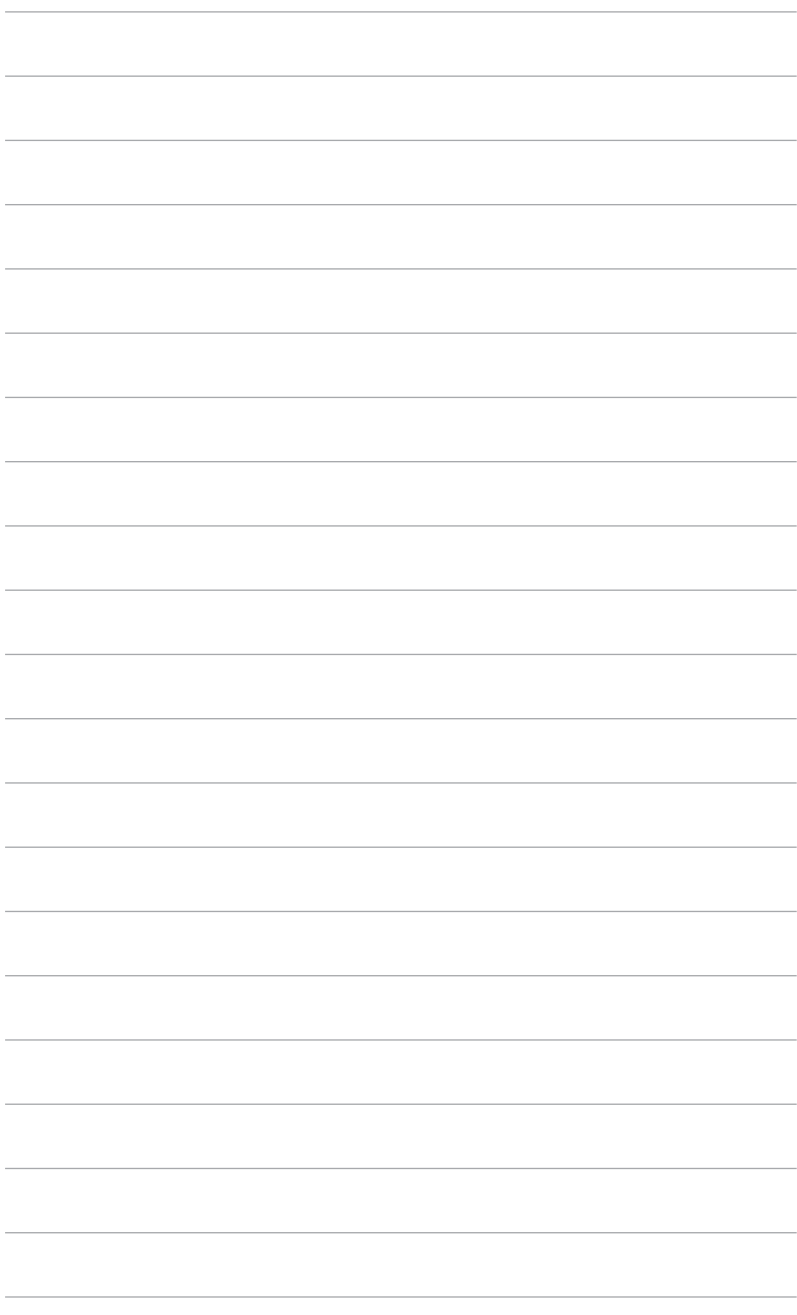

### <span id="page-15-0"></span>**2.1 Monitorarm/-basis montieren**

Dies geschieht wie folgt:

- 1. Legen Sie den Monitor mit der Vorderseite nach vorne auf einen Tisch, und heben Sie die VESA-Abdeckung ab.
- 2. Platzieren Sie das Armgelenk der Ständerbaugruppe an seinem Fach an der Rückseite des Monitors und befestigen Sie es mit 4 Schrauben.
- 3. Bringen Sie die Basis mit einer Schraube im Arm an.
- 4. Ziehen Sie die Schraube fest, achten Sie darauf, dass die Kerbe an der Linie ausgerichtet ist.
- 5. Bringen Sie die VESA-Abdeckung an.

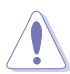

Um Schäden am Monitor zu verhindern, sollte der Tisch mit einem weichen Tuch bedeckt werden.

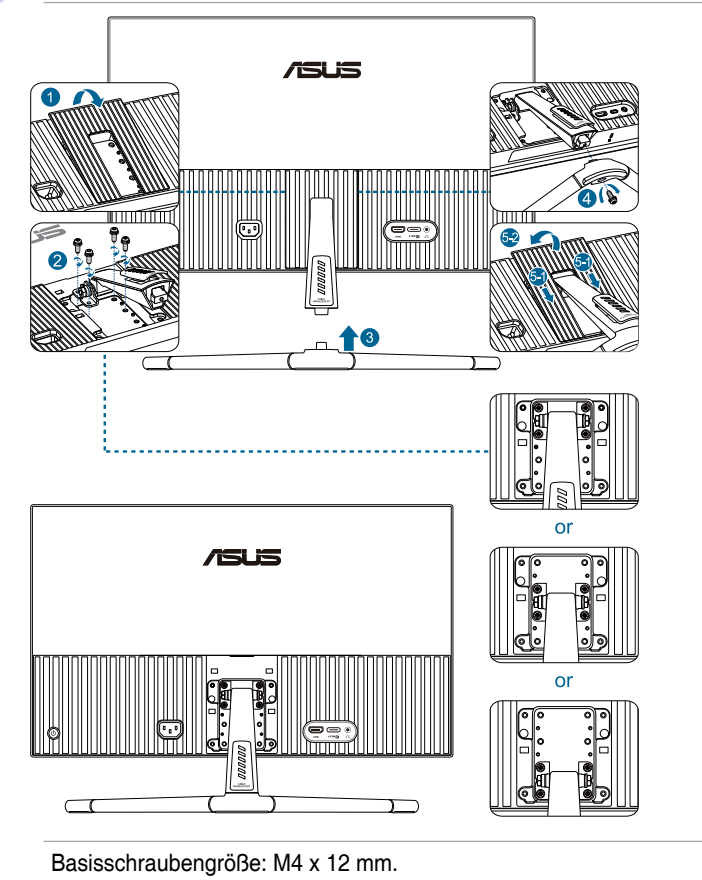

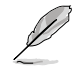

### <span id="page-16-0"></span>**2.2 Schwenkarm/Basis abnehmen (zur VESA-Wandmontage)**

Der abnehmbare Arm/Fuß dieses Monitors wurde speziell zur VESA-Wandmontage entwickelt.

Der Arm/Fuß wird wie folgt abgenommen:

- 1. Legen Sie den Monitor mit der Vorderseite nach vorne auf einen Tisch, und heben Sie die VESA-Abdeckung ab.
- 2. Entfernen Sie die Schraube am Fuß mit einem Schraubendreher.
- 3. Entfernen Sie den Fuß.
- 4. Entfernen Sie die Schrauben am Scharnier und entfernen Sie dann das Scharnier.
- 5. Bringen Sie die VESA-Abdeckung an.

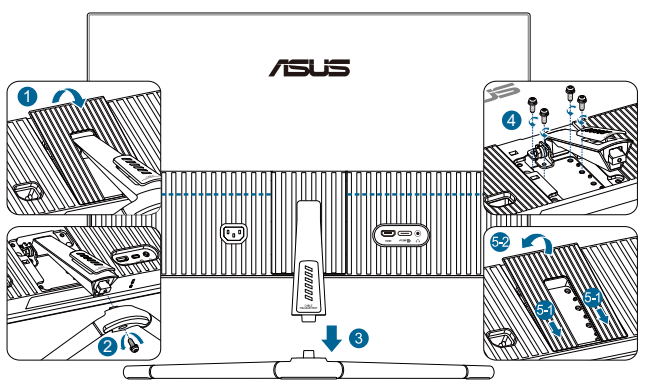

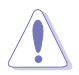

Um Schäden am Monitor zu verhindern, sollte der Tisch mit einem weichen Tuch bedeckt werden.

- Das VESA-Wandmontageset (75 x 75 mm) ist nicht im standardmäßigen Lieferumfang enthalten.
- Nur mit Wandmontagehalterungen mit UL/CSA/GS-Listing-Prüfzeichen mit einer Mindestbelastung von 22,7 kg verwenden (Schrauben: M4 x 12 mm).

### <span id="page-17-0"></span>**2.3 Einstellen des Monitors**

- Für eine optimale Draufsicht sollten Sie direkt auf das Display schauen und dabei den Neigungswinkel des Monitors so einstellen, dass Sie das Display bequehm ansehen können.
- Halten Sie den Monitorfuß während der Einstellung des Winkels fest.
- Der empfohlene Einstellwinkel ist +20˚ bis -5˚.

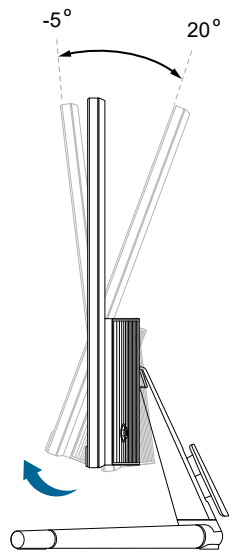

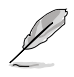

Es ist normal, dass der Monitor während der Anpassung des Betrachtungswinkels leicht wackelt.

### <span id="page-18-0"></span>**2.4 Kabel anschließen**

Schließen Sie die Kabel entsprechend folgender Anweisungen an:

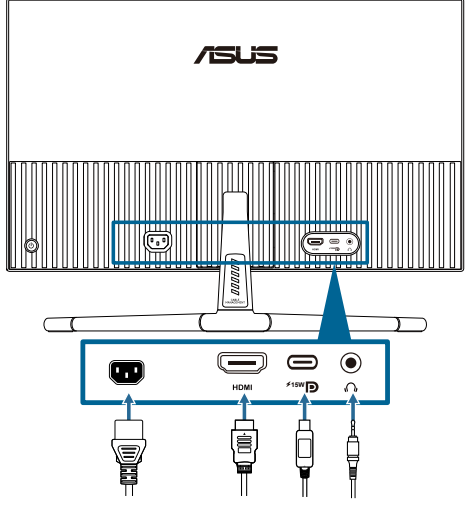

- **• So schließen Sie das Netzkabel an**: Verbinden Sie ein Ende des Netzkabels sicher mit dem AC-Eingang des Monitors; das andere Ende schließen Sie an eine Steckdose an.
- **• So verbinden Sie das HDMI/USB-C-Kabel**:
	- a. Verbinden Sie ein Ende des HDMI//USB-C-Kabels mit dem HDMI/ USB-C -Anschluss des Monitors.
	- b. Verbinden Sie das andere Ende des HDMI/USB-C-Kabels mit dem HDMI/USB-C-Anschluss Ihres Gerätes.

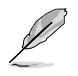

Sie sollten ein USB-zertifiziertes Type-C-Kabel verwenden. Wenn die Signalquelle DP Alt Mode unterstützt, können alle Video- und Audiosignale übertragen werden.

**• So verwenden Sie Kopfhörer:** Schließen Sie den Stecker an der Kopfhörerbuchste des Monitors an, sobald ein HDMI/USB-C-Signal eingegeben wird.

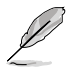

Wenn diese Kabel angeschlossen sind, können Sie das gewünschte Signal über die **Signal**-Option im Bildschirmmenü wählen.

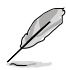

Wenn Sie das Netzkabel oder Anschlusskabel ersetzen möchten, wenden Sie sich bitte an den ASUS-Kundendienst.

### <span id="page-19-0"></span>**2.5 Monitor einschalten**

Drücken Sie die Ein-/Austaste (J). Die Lage der Ein-/Austaste finden Sie auf Seite 1-2. Die Betriebsanzeige (J zeigt durch weißes Aufleuchten an, dass der Monitor eingeschaltet ist.

### <span id="page-20-0"></span>**3.1 OSD-Menü (Bildschirmmenü)**

### **3.1.1 Konfiguration**

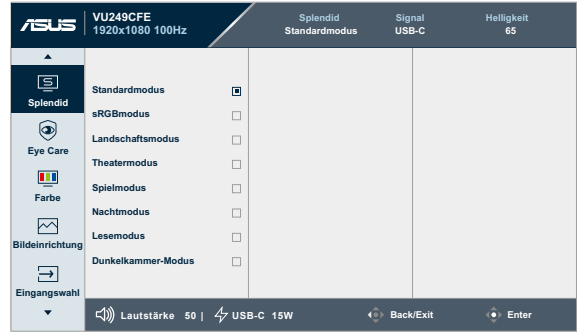

- 1. Blenden Sie das OSD-Menü mit der 5-Wege-Taste ein.
- 2. Blenden Sie das OSD-Menü mit der Menütaste  $\equiv$  ein.
- 3. Drücken Sie zum Navigieren durch die Funktionen die 5-Wege-Taste entsprechend der Anzeige am Bildschirm. Heben Sie die gewünschte Funktion hervor und drücken Sie die Taste zum Aktivieren erneut. Falls die markierte Funktion über ein Untermenü verfügt, bewegen Sie erneut die Taste zur Navigation durch die Funktionen des Untermenüs nach oben und unten. Heben Sie die gewünschte Untermenüfunktion hervor und drücken Sie sie zum Aktivieren.
- 4. Ändern Sie die Einstellung der ausgewählten Funktion, indem Sie die 5-Wege-Taste nach oben und unten bewegen.
- 5. Um das OSD-Menü zu beenden und abzuspeichern, drücken Sie die 5-Wege-Taste so oft nach links, bis das OSD-Menü ausgeblendet wird. Wiederholen Sie zum Anpassen weiterer Funktionen die Schritte 1 bis 4.

#### <span id="page-21-0"></span>**3.1.2 Die OSD-Funktionen**

#### **1. Splendid**

Diese Funktion enthält 8 Optionen, die Sie nach Bedarf einstellen können. Alle Modi verfügen über eine Funktion zum Zurücksetzen, d. h., Sie können die Einstellung beibehalten oder zum vordefinierten Modus zurückkehren.

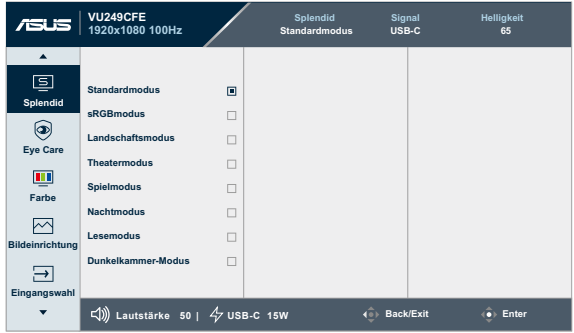

**• Standardmodus**: Die optimale Einstellung zum Bearbeiten von Dokumenten mit Splendid Video Enhancement.

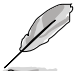

Standardmodus erfüllt die Anforderungen von Energy Star® .

- **• sRGBmodus**: Ideal für die Anzeige von Fotos und Grafiken auf dem PC.
- **• Landschaftsmodus**: Die optimale Einstellung zur Anzeige von Landschaftsaufnahmen mit Splendid Video Enhancement.
- **• Theatermodus**: Die optimale Einstellung für Filme mit Splendid Video Enhancement.
- **• Spielmodus**: Die optimale Einstellung zum Spielen mit Splendid Video Enhancement.
- **• Nachtmodus**: Die optimale Wahl für Spiele mit dunkler Szenerie oder das Betrachten von düsteren Filmen mit Splendid Video Enhancement.
- **• Lesemodus**: Diese Option eignet sich optimal zum Lesen von Büchern.
- **• Dunkelkammer-Modus**: Dies ist die beste Wahl bei schwacher Umgebungsbeleuchtung.

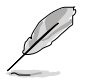

- Im Standardmodus kann/können die folgende(n) Funktion(en) vom Benutzer nicht konfiguriert werden: Sättigung, Schärfe, ASCR.
- Im sRGB-Modus kann/können die folgende(n) Funktion(en) vom Benutzer nicht konfiguriert werden: Helligkeit, Kontrast, Sättigung, Farbtemperatur, Schärfe, ASCR.
- Im Lesemodus kann/können die folgende(n) Funktion(en) vom Benutzer nicht konfiguriert werden: Kontrast, Sättigung, Farbtemperatur, ASCR.

#### <span id="page-22-0"></span>**2. Eye Care**

In dieser Funktion können Sie Einstellungen zum Schutz Ihrer Augen anpassen.

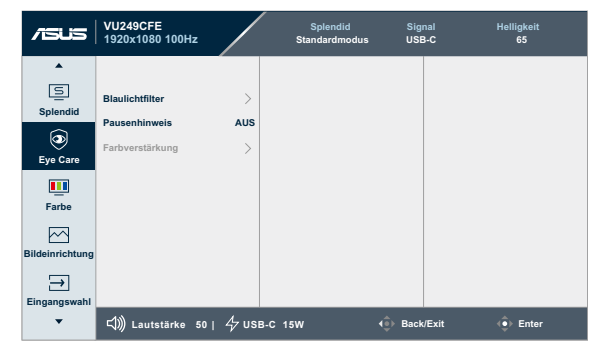

- **• Blaulichtfilter**: Bei dieser Funktion können Sie den Blaulichtfilter von 0 auf Max.
	- **\* 0:** keine Änderung.
	- **\* Max:** Je höher die Stufe, desto weniger Blaulicht. Wenn der Blaulichtfilter aktiviert ist, werden die Standardeinstellungen des Standardmodus automatisch importiert. Neben der maximalen Stufe kann die Helligkeit vom Nutzer konfiguriert werden. Maximum ist die optimierte Einstellung. Die Helligkeit ist nicht vom Nutzer konfigurierbar.

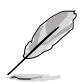

Zur Aktivierung dieser Funktion müssen Sie Folgendes tun: Schalten Sie Umgebungseffekt aus.

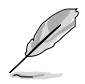

Bitte beachten Sie zur Abschwächung von Augenbelastungen Folgendes:

- Bei langer Bildschirmarbeit sollten Sie einige Zeit vom Display wegsehen. Sie sollten nach etwa 1 Stunde kontinuierlicher Computerarbeit eine kurze Pause (mindestens 5 Minuten) einlegen. Kurze, regelmäßige Pausen sind effektiver als eine einzelne längere Pause.
- Zur Minimierung von Augenbelastung und Trockenheit sollten Sie Ihre Augen regelmäßig ausruhen, indem Sie weit entfernte Gegenstände fokussieren.
- Augenübungen können dabei helfen, Augenbelastung zu verringern. Wiederholen Sie diese Übungen häufig. Wenden Sie sich an einen Arzt, falls die Augenbelastung anhält. Augenübungen: (1) Wiederholt nach oben und unten schauen (2) Langsam mit den Augen rollen (3) Augen diagonal bewegen.
- Intensives blaues Licht kann zu Augenbelastung und AMD (altersbedingte Makuladegeneration) führen. Wenn der Nutzer den Blaulichtfilter-Regler auf das Maximum einstellt, reduziert Blaulichtfilter schädliches Blaulicht um 70 % (max.) zur Vermeidung von CSV (Computer Vision Syndrome).

**• Pausenhinweis**: Diese Funktion bietet Ihnen einen Pausenhinweis entsprechend der für Ihre Arbeitszeit festgelegten Dauer. Wenn Sie beispielsweise eine 30-minütige Arbeitszeit einstellen, erscheint oben links am Monitor 5 Sekunden lang eine Erinnerung. Drücken Sie eine beliebige Taste, damit diese Erinnerung verschwindet.

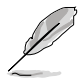

Wenn diese Funktion aktiviert ist, sind die folgenden Funktionen nicht verfügbar. Splendid Demo Mode, GamePlus und QuickFit.

**• Farbverstärkung**: Der Einstellbereich der Farbverstärkung geht von 0 bis 100.

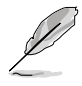

Diese Funktion ist im sRGBmodus unter Splendid nicht verfügbar.

#### **3. Farbe**

Legen Sie über dieses Menü die gewünschte Farbeinstellung fest.

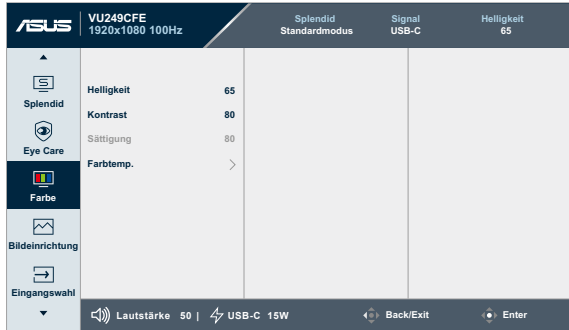

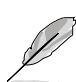

**• Helligkeit**: Möglich sind Werte zwischen 0 und 100.

Diese Funktion ist nicht verfügbar, wenn Umgebungseffekt aktiviert ist.

- **• Kontrast**: Möglich sind Werte zwischen 0 und 100.
- **• Sättigung**: Möglich sind Werte zwischen 0 und 100.
- **• FTn**: Versetzt die Bildfarbe zwischen grün und lila.
- **• Farbtemp.**: Enthält 4 Modi, darunter **Kühl**, **Normal**, **Warm** und **Anwendermodus**.

#### **4. Bildeinr.**

Über dieses Menü passen Sie die Bildeinstellungen an.

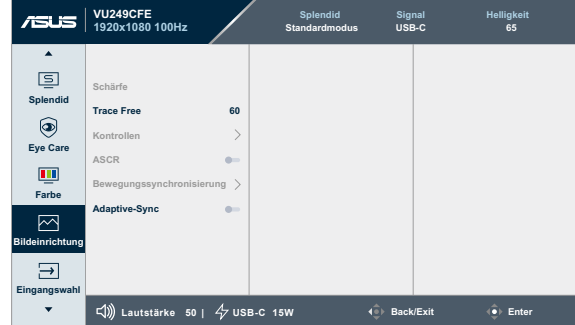

- **• Schärfe**: Möglich sind Werte zwischen 0 und 100.
- **• Trace Free**: Passt die Reaktionszeit des Monitors an.
- **• Kontrollen**: Passt das Seitenverhältnis auf **Vollbild** oder **4:3**.

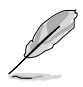

4:3 ist nur verfügbar, wenn sich die Eingangsquelle im 4:3-Format befindet.

- **• ASCR**: Schaltet die ASCR-Funktion (ASUS Smart Contrast Ratio) ein/aus.
- **• Bewegungssynchronisierung**: Bietet einen klareren Modus bei der Anzeige beweglicher Bilder. Bitte beachten Sie, dass diese Funktion nur bei einer Bildwiederholfrequenz von 75 Hz ~ 100 Hz funktioniert. Sie beinhaltet zwei Modi: **Normal Modus** und **Erweiterter Modus**, der verschiedene Effekte bieten kann.

- Wenn diese Funktion aktiviert ist, reduziert das System die Helligkeit automatisch.
- Falls Adaptive-Sync aktiviert ist, wird die Funktion Motion Sync ausgegraut.
- Zur Aktivierung dieser Funktion müssen Sie Folgendes tun: Schalten Sie Umgebungseffekt aus.
- **• Adaptive-Sync**: Ermöglicht einer AMD-FreeSync-unterstützten Grafikkarte (HDMI) die dynamische Anpassung der Bildwiederholfrequenz basierend auf der typischen Bildwiederholfrequenz solcher Inhalte für eine energieeffiziente, nahezu unterbrechungsfreie Anzeigeaktualisierung mit geringer Latenz.

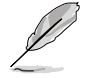

Diese Funktion ist nicht verfügbar, wenn Bewegungssynchronisierung aktiviert ist.

#### **5. Eingangswahl**

In dieser Funktion können Sie Ihre gewünschte Eingangsquelle wählen.

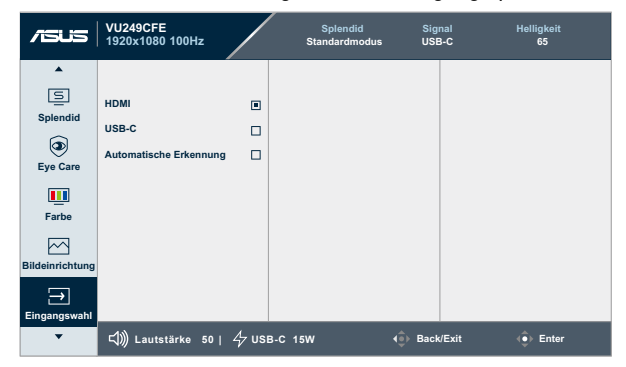

**• Automatische Erkennung**: Erkennt automatisch andere aktive Signale, wenn das aktuelle Eingangssignal inaktiv ist.

#### **6. Einstellungen**

Ermöglicht Ihnen die Anpassung des Systems.

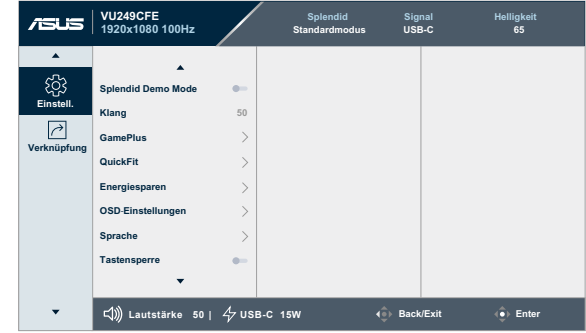

- **•** Splendid Demo Mode: Hiermit wird die Funktion "Splendid" im Demomodus ausgeführt.
- **• Klang:**
	- \* Passt die **Lautstärke** von 0 bis 100 an.
	- \* **De-/aktiviert** die **Stummschaltung** der Audioausgabe.
- **• GamePlus**: Die GamePlus-Funktion bietet einen Werkzeugsatz und erzeugt eine bessere Spielumgebung beim Spielen unterschiedlicher Spieltypen.
	- **\* Fadenkreuz**: Die Fadenkreuz-Überlagerung mit verschiedenen Fadenkreuzoptionen ermöglicht Ihnen die Auswahl der für Ihr Spiel am besten geeigneten Variante.
	- **\* Timer**: Sie können den Timer links oben am Bildschirm positionieren, um die Spielzeit im Blick zu behalten.
	- **\* FPS-Zähler**: Durch den Bilder/s-Zähler wissen Sie, wie reibungslos das Spiel läuft.
	- **\* Anzeigeausrichtung**: Anzeigeausrichtung zeigt Ausrichtungslinien an 4 Seiten des Bildschirms, die als einfaches und praktisches Werkzeug zur perfekten Ausrichtung mehrerer Monitore dienen.
- **• QuickFit**: Sie können eine Vorschau des Dokument- oder Fotolayouts direkt am Bildschirm ansehen, ohne dass Testkopien gedruckt werden müssen.
	- **\* Ausrichtung**: Vereinfachen Designern und Benutzern die Anordnung von Inhalten und Layout einer Seite; dadurch erhalten sie ein einheitlicheres Aussehen und einen authentischeren Eindruck.

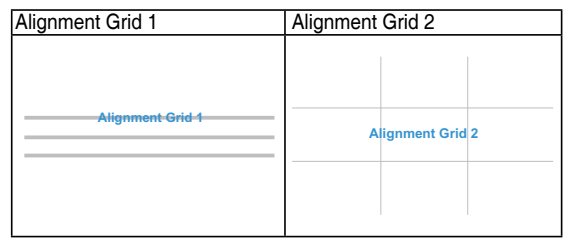

**\* Papiergröße**: Ermöglicht Benutzern die Ansicht ihrer Dokumente in Originalgröße auf dem Bildschirm.

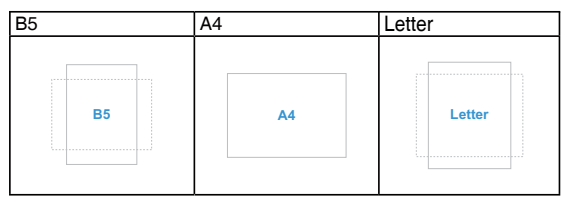

**\* Foto**: Die verschiedenen angezeigten Fotogrößen bieten Fotografen und anderen Benutzern eine exakte Ansicht und Möglichkeit zur Bearbeitung ihrer Fotos in Originalgröße auf dem Bildschirm.

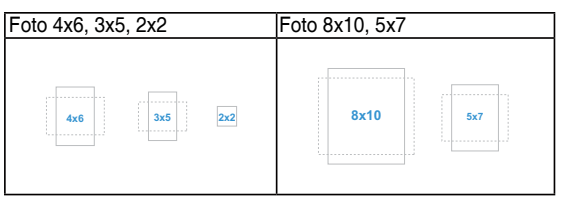

- **• Energiesparen:** Reduziert die Leistungsaufnahme. Die Standardeinstellung ist "Tiefe Stufe". Wenn "Tiefe Stufe" ausgewählt ist, wird der maximale Helligkeitswert fixiert und der Splendid-Modus fest auf "**Standardmodus**" eingestellt.
- **• OSD-Einstellungen**:
	- Passt die OSD-Zeitüberschreitung auf 10 bis 120 Sekunden an.
	- \* De-/Aktivieren der **DDC/CI**-Funktion.
	- \* Passt den OSD-Hintergrund auf **Opak** bis **Transparent** an.
- **• Sprache**: Es stehen 23 Sprachen zur Auswahl: Englisch, Französisch, Deutsch, Italienisch, Spanisch, Niederländisch, Portugiesisch, Russisch, Tschechisch, Kroatisch, Polnisch, Rumänisch, Ungarisch, Türkisch, Vereinfachtes Chinesisch, Traditionelles Chinesisch, Japanisch, Koreanisch, Thai, Indonesisch, Persisch, Ukrainisch, Vietnamesisch.
- **• Tastensperre**: Zum Deaktivieren aller Tastenfunktionen. Wenn Sie die Menütaste auf der rechten Seite länger als fünf Menu (Menü) gedrückt halten, wird die Tastensperre deaktiviert.
- **• Information**: Anzeige der Monitordaten.
- **• Betriebsanzeige**: Ein-/Ausschalten der Betriebs-LED.
- **• Umgebungseffekt**: Synchronisiert Anzeigehelligkeit mit sich änderndem Umgebungslicht.

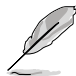

- Zur Aktivierung dieser Funktion müssen Sie Folgendes tun: Schalten Sie Bewegungssynchronisierung aus und stellen Sie Blaulichtfilter auf Stufe 0 ein.
- Diese Funktion ist nicht verfügbar, wenn der Umgebungseffektsensor abgedeckt ist.
- **• Ein-/Austaste-Sperre**: Zum Deaktivieren / Aktivieren der Ein-/Austaste.
- **• Fabrikseinst**: "Ja" ermöglicht Ihnen die Wiederherstellung der Standardeinstellungen.

#### **7. Verknüpfung**

Definiert die Funktionen für die Tasten Verknüpfung 1 und Verknüpfung 2.

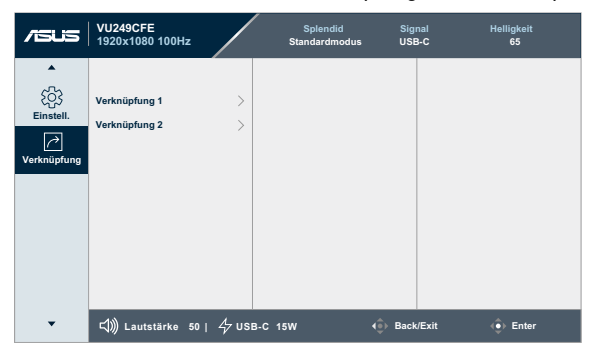

**• Verknüpfung 1/Verknüpfung 2**: Wählt eine Funktion für die Tasten Verknüpfung 1 und Verknüpfung 2.

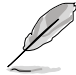

Wenn eine bestimmte Funktion ausgewählt oder aktiviert wird, unterstützt eine Schnelltaste möglicherweise nicht. Verfügbare Funktionen für Schnellauwahl: Blaulichtfilter, Splendid, Helligkeit, Kontrast, Eingangswahl, Farbtemp., Lautstärke, QuickFit, GamePlus, Pausenhinweis, Farbverstärkung, Energiesparen.

### <span id="page-29-0"></span>**3.2 Technische Daten**

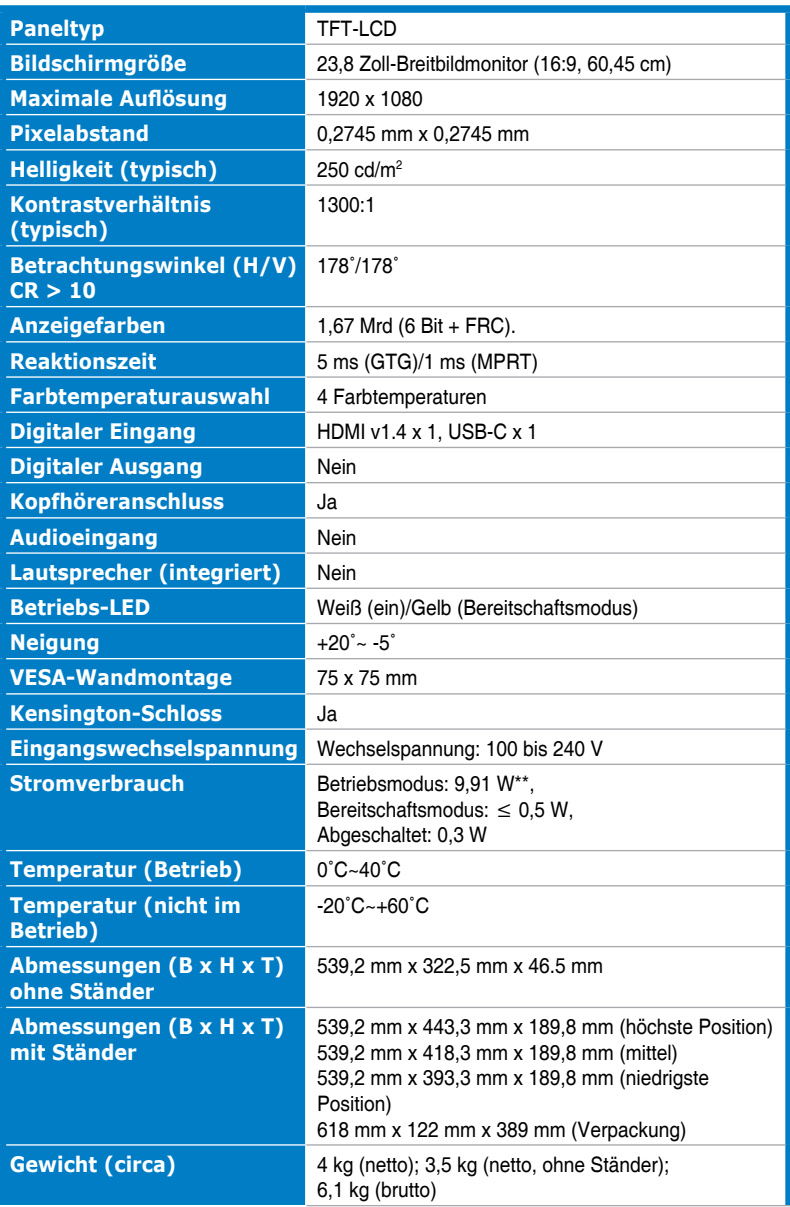

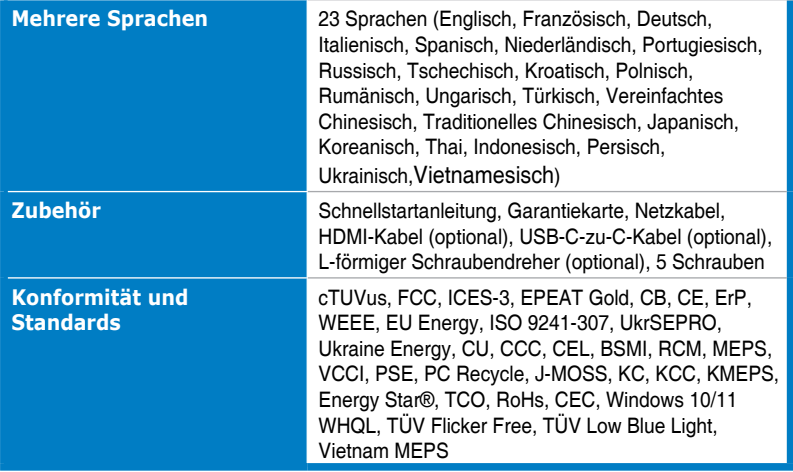

**\* Änderungen vorbehalten.**

**\*\*Leistungsaufnahme im Betriebsmodus entspricht der Version Energy Star 8.0.**

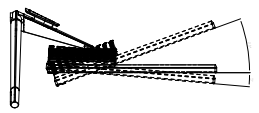

<span id="page-31-0"></span>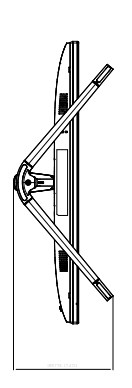

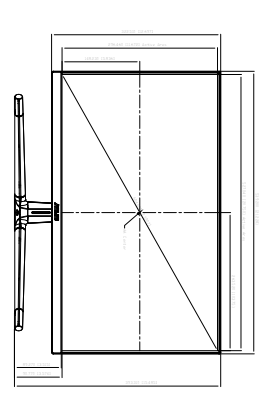

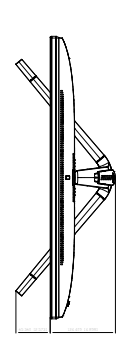

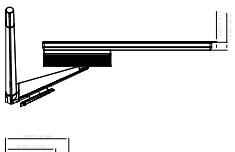

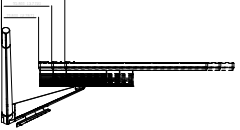

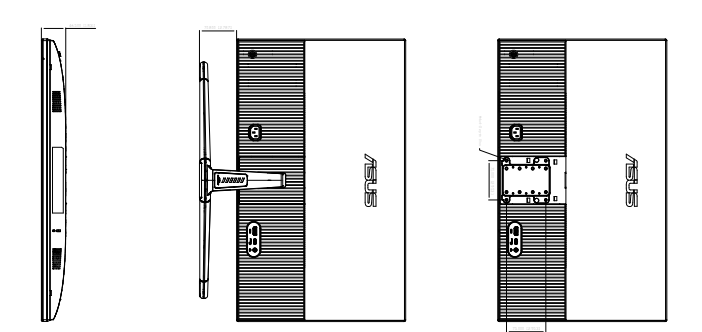

ASUS VU249CFE Outline Dimension<br>\*Unit: mm(inch) ASUS VU249CFE Outline Dimension

\*Unit: mm(inch)

### <span id="page-32-0"></span>**3.4 Prolembeseitigung (FAQ)**

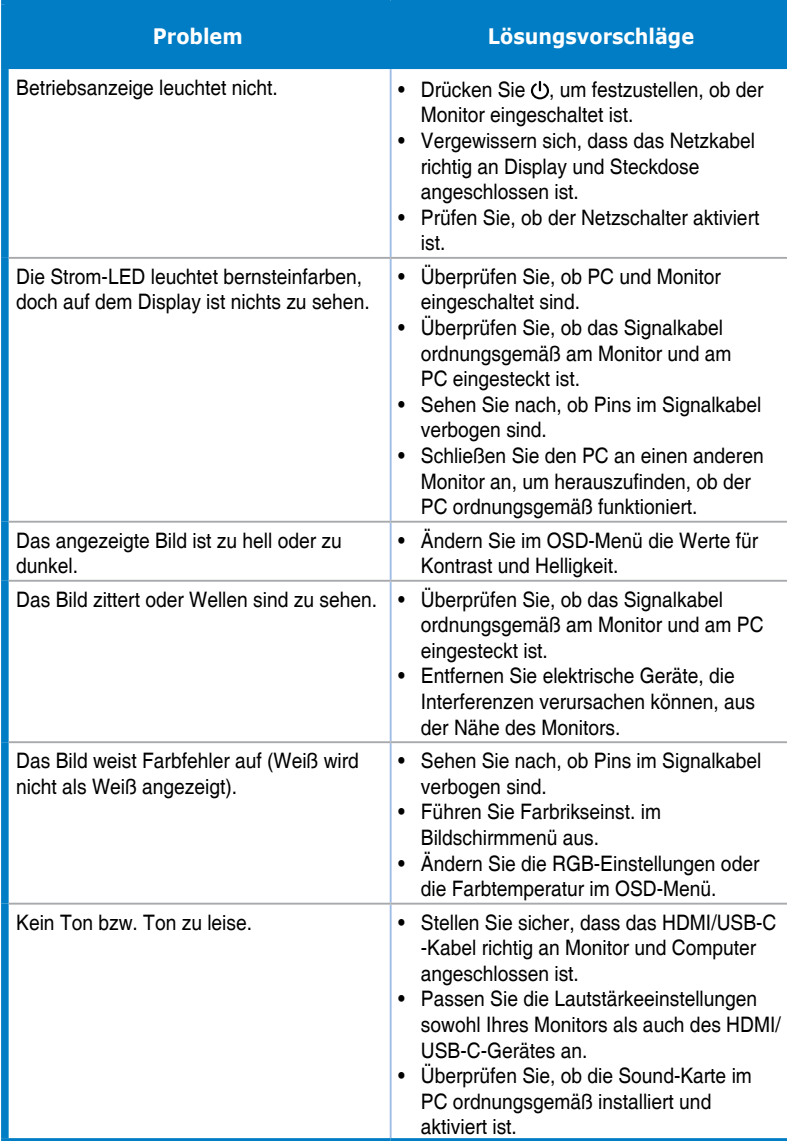

### <span id="page-33-0"></span>**3.5 Unterstützte Betriebsmodi**

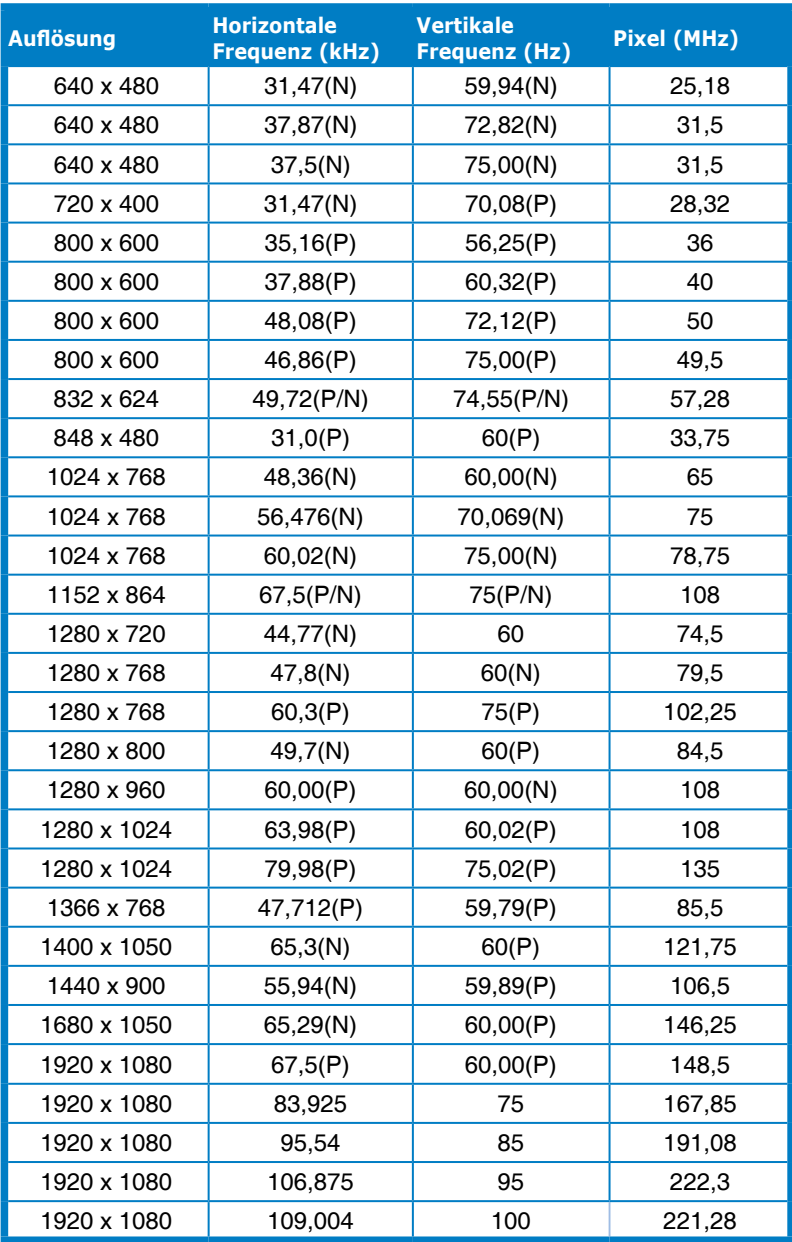

**"P" / "N" steht für "positive" / "negative" Polarität des eingehenden H-Sync- / V-Sync-Signals (Eingangstimings).**

**Wenn der Monitor im Videomodus arbeitet (d. h. keine Daten anzeigt), sollten folgende hochauflösende Modi neben Videos mit Standardauflösung unterstützt werden.**

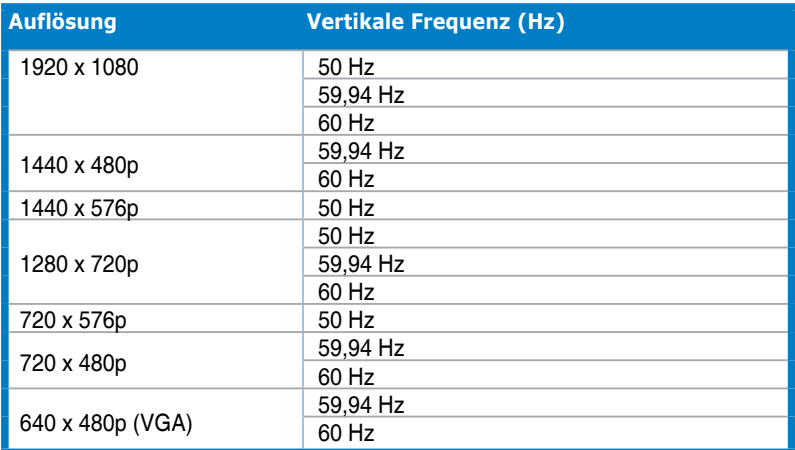